# **ESET Tech Center**

[Knowledgebase](https://techcenter.eset.nl/en-US/kb) > [Legacy](https://techcenter.eset.nl/en-US/kb/legacy) > Legacy ESET Remote Administrator  $(6.x / 5.x / 4.x)$  $(6.x / 5.x / 4.x)$  $(6.x / 5.x / 4.x)$  > 6.x > [How do I create and edit Web control rules in ESET business products? \(6.x\)](https://techcenter.eset.nl/en-US/kb/articles/how-do-i-create-and-edit-web-control-rules-in-eset-business-products-6-x)

How do I create and edit Web control rules in ESET business products? (6.x)

Ondersteuning | ESET Nederland - 2017-11-08 - [Comments \(0\)](#page--1-0) - [6.x](https://techcenter.eset.nl/en-US/kb/6-x)

<https://support.eset.com/kb3736>

## **Issue**

Add, edit or delete Web control rules on ESET Endpoint Security from the ESET Remote Administrator Console, or on an individual client workstation

## **[Details](https://support.eset.com/kb3736/)**

**Web control** allows you to block webpages that may contain potentially offensive material. It also enables employers or system administrators to prohibit access to 27 pre-defined website categories and over 140 subcategories.

Web control is used primarily for regulating web content that can be accessed by client workstations in a company network. The goal of Web control is to prevent users from accessing pages with inappropriate or harmful content, or pages that may have a negative impact on work productivity. This is achieved by filtering specific URLs, or pre-defined categories, including legal liability sites, pornography, sites that violate intellectual property rights or sites that may impact a company's IT infrastructure.

See [Web Control](http://help.eset.com/ees/6/en-US/idh_page_setting_parental.htm?zoom_highlightsub=Web%2BControl) in the ESET Endpoint Security User Guide for more information on this feature.

## **Solution**

If you do not use ESET Remote Administrator to manage your network

[Perform these steps on individual client workstations](https://support.eset.com/kb3736/#manual).

Manage Web control settings for clients in ESET Remote Administrator

- 1. Open ESET Remote Administrator Web Console (ERA Web Console) in your web browser and log in. [Open ERA Web](https://support.eset.com/kb3695/) [Console](https://support.eset.com/kb3695/).
- 2. Click **Admin** → **Policies**.
- 3. Select the policy for client computerss on which you want to use Web control and then click **Policies** → **Edit**.

 $\pmb{\times}$ 

## **Figure 1-1**

## **Click the image to view larger in new window**

4. Expand **Settings** and click **Web and Email**.

### $\pmb{\times}$

## **Figure 1-2**

## **Click the image to view larger in new window**

5. Click **Web control** and then click the slider bar next to **Integrate into system**. You are now able to edit Web control settings. Click **Edit** next to the setting you want to modify. See the section below for a description of each setting and how to use it.

## $\pmb{\times}$

## **Figure 1-3**

**Click the image to view larger in new window**

## **Rules**

Manage the rules for a specific URL or category of web content. Click **Edit** to open the **Rules** dialog for an existing rule or click **Add** to create a new rule.

Rules priority: Rules are sorted according to their priority, with higher priority rules on top. Rules based on a URL always have higher priority than rules based on a category. For example, if a rule based on a URL is listed under a rule based on a category in the rules list, the URLbased rule has higher priority and will be evaluated first.

The following settings are available in the **Rule** dialog:

**Name**: The name of the rule, used for editing in ESET Remote Administrator

**Enabled**: Click the slider bar to enable or disable the rule **Type**: Set the rule to act on a URL or a category of web content **Access rights**: Set the permitted access rights for this content to **Allow**, **Warn** or **Block** to have your ESET business product take the corresponding action when the specified content is accessed

**URL or URL Group**: Type the URL or use the drop-down menu to specify the target for this rule

**Use URL Group**: You can define groups of URLs to filter more web content using a single rule. Click to toggle **URL Group** instead of a single **URL**

**Logging severity**: Select the level of severity required for the logs to record when this rule is activated

## Logging severity must be set to Warning for ESET Remote Administrator to log Web control rules

For instructions to create a new ESET Remote

Administrator Dashboard report for blocked URLs,

see [Log all Web control rules blocked activity in ESET](https://support.eset.com/kb6043/) [Remote Administrator \(6.x\).](https://support.eset.com/kb6043/)

**User list**: Specify the users to whom this rule applies

## **Figure 1-4**

 $\pmb{\times}$ 

### **Category groups and URL groups**

Category groups and URL groups allow you to group multiple URLs and URL categories together so you can target all of them using a single rule. Three groups are included with ERA by default. To manage category groups, select one and click **Edit**. To edit the categories they include, select a group and then select or deselect the check box next to a given category. Click the **+** next to a category to display by sub-categories that can be included or excluded using their corresponding check boxes.

ERA does not include any URL groups by default. Click **Edit** next to **URL groups** and then click **Add** to create a new group. Type a name for the new group and click **OK**. Select the new group and then click **Add** and type the URL you want to include in your new group.

Click **Add** to create a new group or select a group and click **Remove** to remove it. **Edit** will allow you to rename a group and edit its contents.

## **Blocked webpage message and Blocked webpage graphic**

Type the message you want to display when a client computer attempts to access blocked content in the **Blocked webpage message** field. To display a graphic with your blocked content message, type the URL for the graphic in the **Blocked webpage graphic** field.

 $\pmb{\times}$ 

**Figure 1-5**

## Manage Web control settings on individual client workstations

- 1. [Open](https://support.eset.com/kb3152/) ESET Endpoint Security or ESET Endpoint Antivirus. Open [my ESET product.](https://support.eset.com/kb3152/)
- 2. Press the **F5** key to access Advanced setup.
- 3. Click **Web and Email** → **Web control** and then click the slider bar next to **Integrate into system**. You are now able to edit Web control settings. Click **Edit** next to the setting you want to modify. See the section below for a description of each setting and how to use it.

### $\pmb{\times}$

## **Figure 2-1**

### **Rules**

Manage the rules for a specific URL or category of web content. Click **Edit** to open the **Rules** dialog for an existing rule or click **Add** to create a new rule.

Rules priority: Rules are sorted according to their priority, with higher priority rules on top. Rules based on a URL always have higher priority than rules based on a category. For example, if a rule based on a URL is listed under a rule based on a category in the rules list, the URLbased rule has higher priority and will be evaluated first.

The following settings are available in the **Rule** dialog:

**Name**: The name of the rule, used for editing in ESET Remote Administrator **Enabled**: Click the slider bar to enable or disable the rule

**Type**: Set the rule to act on a URL or a category of web content **Access rights**: Set the permitted access rights to this content to **Allow**, **Warn** or **Block** to have your ESET business product take the corresponding action when the specified content is accessed **URL or URL Category**: Type the URL or use the drop-down

menu to specify the target for this rule **Use URL Group**: You can define groups of URLs to filter more web content using a single rule. Click to toggle **URL**

**Group** instead of a single **URL**

**Logging severity:** Select the level of severity required for the logs to record when this rule is activated

**User list**: Specify the users to whom this rule applies

## **Category groups and URL groups**

Category groups and URL groups allow you to group multiple URLs and URL categories together so you can target all of them using a single rule. Three groups are included with ERA by default. To manage category groups, select one and click **Edit**. To edit the categories they include, select a group and then select or deselect the check box next to a given category. Click the **+** next to a category to display by sub-categories that can be included or excluded using their corresponding check boxes.

ESET Endpoint products do not include any URL groups by default. Click **Edit** next to **URL groups** and then click **Add** to create a new group. Type a name for the new group and click **OK**. Select the new group and then click **Add** and type the URL you want to include in your new group.

Click **Add** to create a new group or select a group and click **Remove** to delete it. **Edit** will allow you to rename a group and edit its contents.

## **Blocked webpage message and Blocked webpage graphic**

Type the message you want to display when a client computer attempts to access blocked content in the **Blocked webpage message** field. To display a graphic with your blocked content message, type the URL for the graphic into the **Blocked webpage graphic** field.

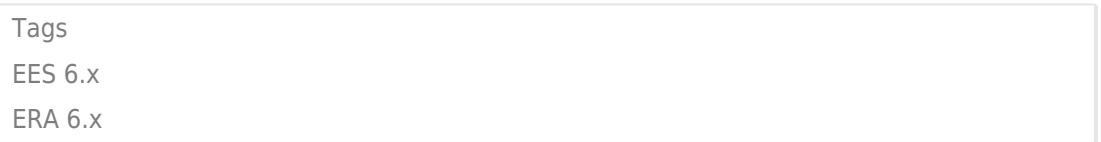